## Processes : Sub-Processes :

HRMS Training Documents

## **Payroll Journal**

ZHR\_RPTPYN33

## **Change History**

Update the following table as necessary when this document is changed:

| Date     | Name       | Change Description |
|----------|------------|--------------------|
| 09/27/06 | Lesa Terry | Update             |
|          |            |                    |

Processes : Sub-Processes :

HRMS Training Documents

#### **Purpose**

Use this procedure for Payroll certification based on the State of Washington Office of Financial Management State Administrative & Accounting Manual (SAAM) Chapter 25.20.30. http://www.ofm.wa.gov/policy/25.20.htm.

The report can also be used for viewing payroll results at an agency level (business area), personnel area (sub agency) level, and an individual employee level.

#### **Trigger**

Perform this procedure to verify the earnings and deductions for an individual employee or groups of employees in your agency.

#### **Prerequisites**

Before you can receive current results, DOP must execute a payroll run and have stored results during a payroll cycle. Signatures for certification should not occur until DOP has processed their final run for the payroll cycle and DOP has generated warrants and ACH.

#### **Transaction Code**

#### **ZHR RPTPYN33**

#### **Helpful Hints**

The system may display three types of messages at various points in the process. The messages you see may differ from those shown on screen shots in this procedure. The types of messages and responses are shown below:

| Message Type       | Description                                                                                                    |
|--------------------|----------------------------------------------------------------------------------------------------|
|                    | Example: Make an entry in all required fields.  Action: Fix the problem(s) and then click (Enter) to proceed.                                                      |
|                    | Example: Record valid from xx/xx/xxxx to 12/31/9999 delimited at end.  Action: If an action is required, perform the action. Otherwise, click  (Enter) to proceed. |
| Confirmation or or | Example: Save your entries.  Action: Perform the required action to proceed.                                                                                       |

Processes: Sub-Processes:

HRMS Training Documents

#### **Procedure**

1. Start the transaction using transaction code ZHR\_RPTPYN33.

### **Payroll Journal**

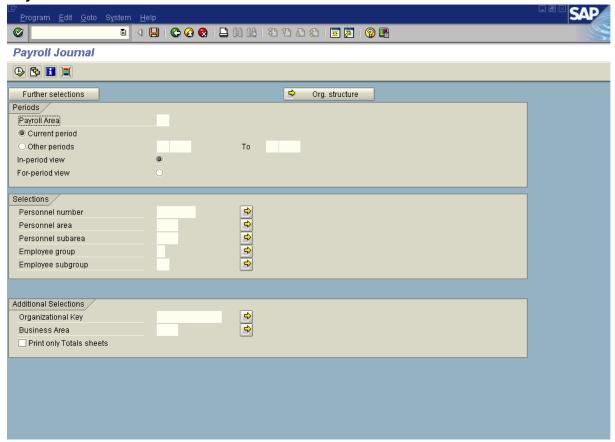

2. Complete the following fields:

| Field Name   | R/O/C | Description                                                                                                    |
|--------------|-------|----------------------------------------------------------------------------------------------------|
| Payroll Area | R     | Description of the Payroll Area.  Payroll Area 11 is the default for the State of Washington. Payroll Area 10 is the default for the Board of Volunteer Firefighters only.  Example: 11 |

State of Washington HRMS

File name: Version: SME Approved Script PAYROLL\_JOURNAL\_ZHR\_RPTPY Last Modified: 10/11/2006 8:25:00 AM N33.DOC

| Field Name     | R/O/C | Description                                                                                                    |  |
|----------------|-------|----------------------------------------------------------------------------------------------------|--|
| Current Period | С     | This selection option will run a report for the current pay period.  To select the current payroll period, click the (Enter) button and the dates will default in. |  |
| Other period   | С     | This selection option will run a report for a specific pay period. <b>Example:</b> 18/2006                                                                         |  |

## **Payroll Journal**

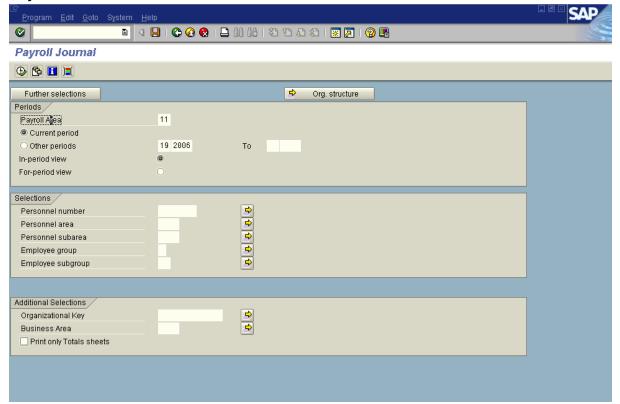

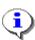

In the sample above, Payroll area 11 was entered and then the (Enter) button was clicked to default in the current pay period.

### **3.** Complete the following fields:

| Field Name     | R/O/C | Description                                             |  |
|----------------|-------|---------------------------------------------------------|--|
| Personnel Area |       | A specific agency/sub-agency in the State of Washington |  |
|                |       | Example: 1110                                           |  |

State of Washington HRMS

File name: Version: SME Approved Script
PAYROLL\_JOURNAL\_ZHR\_RPTPY Last Modified: 10/11/2006 8:25:00 AM

SAP Parent Page 4 / 7

N33.DOC

**Reference Number:** 

## Processes : Sub-Processes :

HRMS Training Documents

### **Payroll Journal**

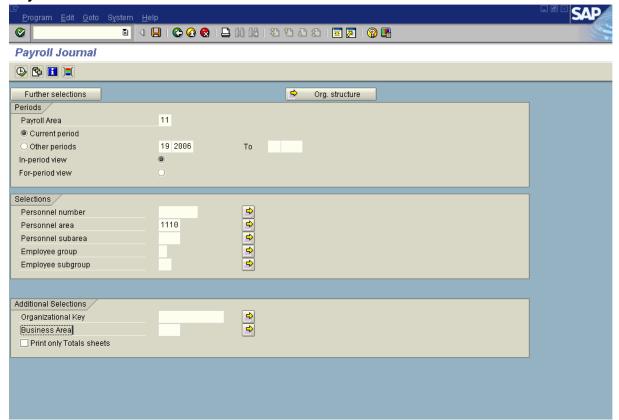

4. Click .

#### Processes: Sub-Processes:

**HRMS Training Documents** 

### **Payroll Journal**

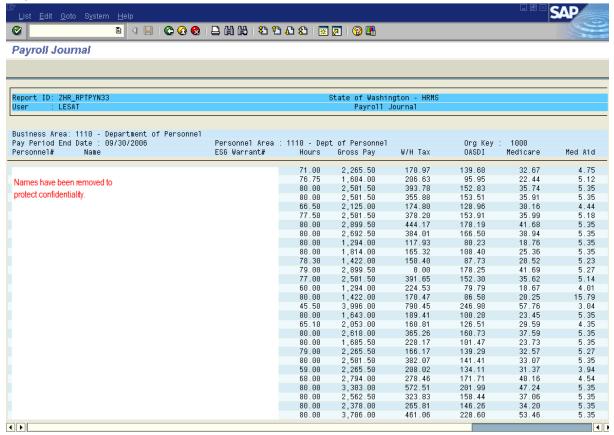

### **Payroll Journal**

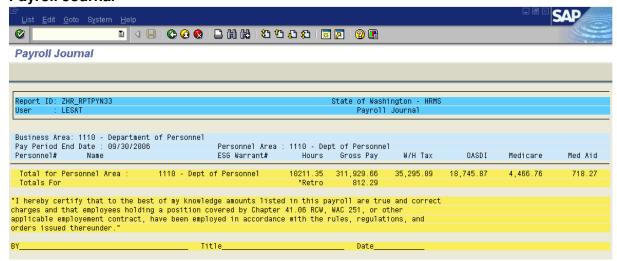

5. You have completed this transaction.

State of Washington HRMS

File name: Version: SME Approved Script PAYROLL\_JOURNAL\_ZHR\_RPTPY Last Modified: 10/11/2006 8:25:00 AM SAP Parent

N33.DOC

**Reference Number:** 

# Processes : Sub-Processes :

HRMS Training Documents

| _ |     | 1 | 1  |
|---|-----|---|----|
| к | esi | ш | IT |

You have run and viewed the Payroll Journal report.

### Comments

None.

State of Washington HRMS

File name: Version: SME Approved Script
PAYROLL\_JOURNAL\_ZHR\_RPTPY Last Modified: 10/11/2006 8:25:00 AM
N33.DOC